# **OMRON**

可编程终端 **NB**系列

# 替换指南 从**NB**到**NB-V1**

**NB3Q-TW01B-V1 NB5Q-TW01B-V1 NB7W-TW01B-V1 NB10W-TW01B-V1**

Replace Guide

SBSA-CN5-094A

#### ■ 前言

本书包含的内容可供您将 NB 系列可编程终端替换为后续机型 NB-V1 系列时参考,未登载安全要点 等内容。

正式使用时,请务必索取 NB 系列可编程终端的用户手册,使用前阅读安全要点等必要内容,并在理 解的基础上使用。

- (1) 严禁擅自对本手册的部分或全部内容进行影印、复制或转载。
- (2) 因产品改良的关系,本手册记载的产品规格等有时可能会不经预告而变更,恕不事先通知。
- (3) 本手册内容力求尽善尽美,如有不明或错误之处等,烦请联系本公司分部或营业所。届时, 请一并告知卷末记载的手册编号。
- (4) 商标的使用
- · Sysmac 为欧姆龙株式会社在日本和其他国家或地区用于欧姆龙工厂自动化产品的商标或注册商 标。
- · Microsoft、Windows、Visual Basic、Excel 是美国 Microsoft Corporation 在美国及其他国家或地 区的注册商标或商标。
- · EtherCAT®是德国 Beckhoff Automation GmbH 提供许可的注册商标,相关知识产权由倍福公司 所有。
- · ODVA、CIP、CompoNet、DeviceNet、EtherNet/IP 是 ODVA 的商标。
- · SD、SDHC 标志是 SD-3C,LLC 的商标。 SD 全合
- · 本手册中记载的其他公司名称、产品名称为各公司的商标或注册商标。
- (5) 著作权
- · 屏幕截图的使用已获得微软的许可。

## <span id="page-2-0"></span>承诺事项

如果未特别约定,无论贵司从何处购买的产品,都将适用本承诺事项中记载的事项。

#### 定义

本承诺事项中的术语定义如下。

- "本公司产品":是指"本公司"的 FA 系统机器、通用控制器、传感器、电子/结构部件。
- "产品目录等":是指与"本公司产品"有关的欧姆龙综合产品目录、FA 系统设备综合产品目 录、安全组件综合产品目录、电子/机构部件综合产品目录以及其他产品目录、规格书、使用说 明书、操作指南等,包括以电子数据方式提供的资料。
- "使用条件等": 是指在"产品目录等"资料中记载的"本公司产品"的使用条件、额定值、 性能、运行环境、操作使用方法、使用时的注意事项、禁止事项以及其他事项。
- "客户用途":是指客户使用"本公司产品"的方法,包括将"本公司产品"组装或运用到客 户生产的部件、电子电路板、机器、设备或系统等产品中。
- "适用性等":是指在"客户用途"中"本公司产品"的(a)适用性、(b)动作、(c)不侵害第三 方知识产权、(d)法规法令的遵守以及(e)满足各种规格标准。
- 关于记载事项的注意事项
	- 对"产品目录等"中的记载内容,请理解如下要点。
		- 额定值及性能值是在单项试验中分别在各条件下获得的值,并不构成对各额定值及性能值的综 合条件下获得值的承诺。
		- 提供的参考数据仅作为参考,并非可在该范围内一直正常运行的保证。
		- 应用示例仅作参考, 不构成对"适用性等"的保证。
		- 如果因技术改进等原因,"本公司"可能会停止"本公司产品"的生产或变更"本公司产品" 的规格。
- 使用时的注意事项

选用及使用本公司产品时请理解如下要点。

- 除了额定值、性能指标外, 使用时还必须遵守"使用条件等"。
- 客户应事先确认"适用性等",进而再判断是否选用"本公司产品"。 "本公司"对"适用性等"不做任何保证。
- 对于"本公司产品"在客户的整个系统中的设计用途,客户应负责事先确认是否已进行了适当 配电、安装等事项。
- 使用"本公司产品"时,客户必须采取如下措施: (i)相对额定值及性能指标, 必须在留有余量 的前提下使用"本公司产品",并采用冗余设计等安全设计(ii)所采用的安全设计必须确保即使 "本公司产品"发生故障时也可将"客户用途"中的危险降到最小程度、(iii)构建随时提示使用 者危险的完整安全体系、(iv)针对"本公司产品"及"客户用途"定期实施各项维护保养。
- 因 DDoS 攻击(分布式 DoS 攻击)、计算机病毒以及其他技术性有害程序、非法侵入,即使 导致"本公司产品"、所安装软件、或者所有的计算机器材、计算机程序、网络、数据库受到 感染,对于由此而引起的直接或间接损失、损害以及其他费用, "本公司"将不承担任何责 任。

对于(i)杀毒保护、(ii)数据输入输出、(iii)丢失数据的恢复、(iv)防止"本公司产品"或者所安装 软件感染计算机病毒、(v)防止对"本公司产品"的非法侵入,请客户自行负责采取充分措施。

- "本公司产品"是作为应用于一般工业产品的通用产品而设计生产的。如果客户将"本公司产 品"用于以下所列用途,则本公司对产品不作任何保证。但"本公司"已表明可用于特殊用
	- 途,或已与客户有特殊约定时,另行处理。
	- (a) 必须具备很高安全性的用途(例:核能控制设备、燃烧设备、航空/宇宙设备、铁路设备、 升降设备、娱乐设备、医疗设备、安全装置、其他可能危及生命及人身安全的用途)
	- (b) 必须具备很高可靠性的用途(例:燃气、自来水、电力等供应系统、24 小时连续运行系 统、结算系统、以及其他处理权利、财产的用途等)
	- (c) 具有苛刻条件或严酷环境的用途(例:安装在室外的设备、会受到化学污染的设备、会受 到电磁波影响的设备、会受到振动或冲击的设备等)
	- (d) "产品目录等"资料中未记载的条件或环境下的用途
- 除了不适用于上述(a)至(d)中记载的用途外, "本产品目录等资料中记载的产品"也不适用于 汽车(含二轮车,以下同)。请勿配置到汽车上使用。关于汽车配置用产品,请咨询本公司销售 人员。
- 保修条件
	- "本公司产品"的保修条件如下。
	- 保修期限 自购买之日起 1 年。
		- (但是,"产品目录等"资料中有明确说明时除外。)
	- 保修内容 对于发生故障的"本公司产品",由"本公司"判断并可选择以下其中之一方式进 行保修。
		- (a) 在本公司的维修保养服务点对发生故障的"本公司产品"进行免费修理 (但是对于电子、结构部件不提供修理服务。)
		- (b) 对发生故障的"本公司产品"免费提供同等数量的替代品
	- 当故障因以下任何一种情形引起时,不属于保修的范围。
		- (a) 将"本公司产品"用于原本设计用途以外的用途
		- (b) 超过"使用条件等"范围的使用
		- (c) 违反本注意事项"使用时的注意事项"的使用
		- (d) 非因"本公司"进行的改装、修理导致故障时
		- (e) 非因"本公司"出品的软件导致故障时
		- (f) "本公司"生产时的科学、技术水平无法预见的原因
		- (g) 除上述情形外的其它原因, 如"本公司"或"本公司产品"以外的原因(包括天灾等不可 抗力)
- 责任限制

本承诺事项中记载的保修是关于"本公司产品"的全部保证。 对于因"本公司产品"而发生的其他损害, "本公司"及"本公司产品"的经销商不负任何责 任。

● 出口管理

客户若将"本公司产品"或技术资料出口或向境外提供时,请遵守中国及各国关于安全保障进 出口管理方面的法律、法规。否则, "本公司"有权不予提供"本公司产品"或技术资料。

## <span id="page-4-0"></span>目录

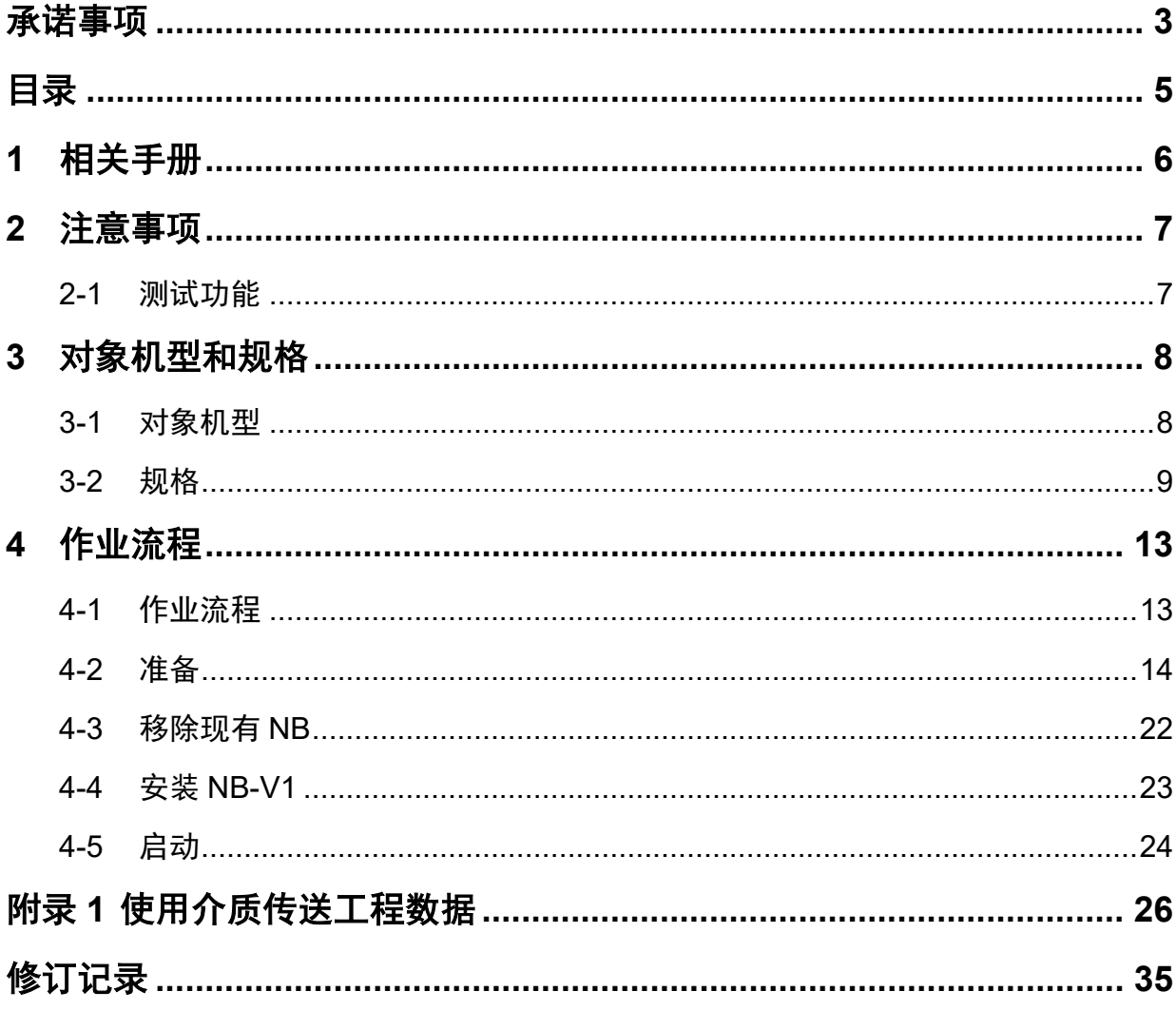

## <span id="page-5-0"></span>**1** 相关手册

与本资料相关的手册如下。请一并阅览。

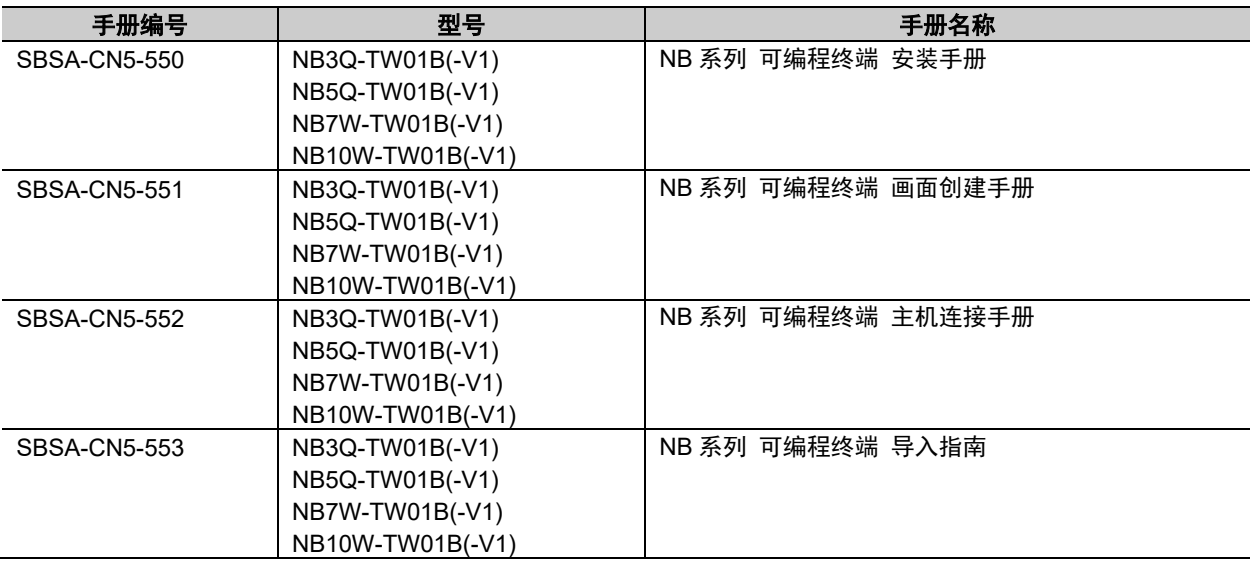

## <span id="page-6-0"></span>**2** 注意事项

### <span id="page-6-1"></span>**2-1** 测试功能

由于测试功能在个人计算机上执行,因此测试操作与实际执行的 NB 系统不同。 由于通信时间和电缆的不同,或意外的计算机故障(如死机),可能会发生问题。 在执行测试功能前,请考虑实际执行的 NB 系统可能发生的故障,确认不会引发 危险事件。

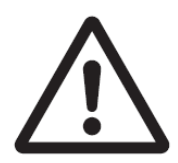

## <span id="page-7-0"></span>**3** 对象机型和规格

## <span id="page-7-1"></span>**3-1** 对象机型

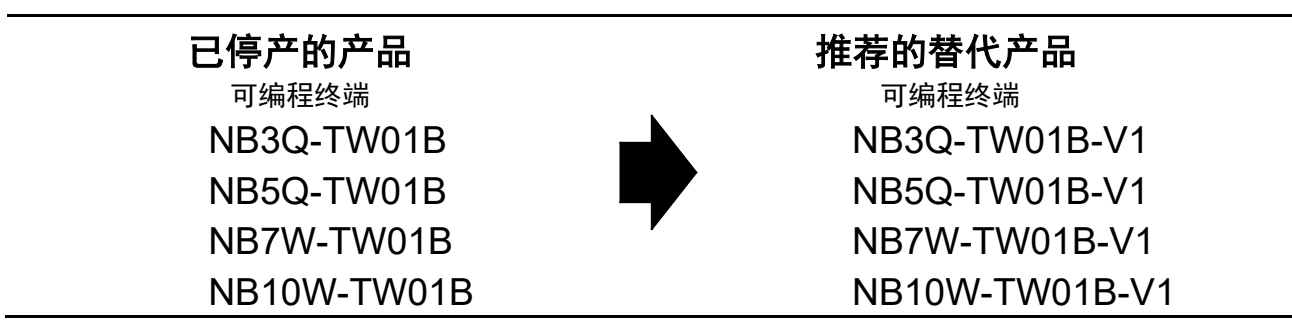

## <span id="page-8-0"></span>**3-2** 规格

#### ■ 本体颜色

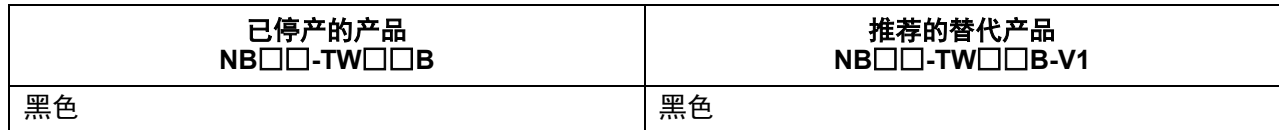

#### ■ 端子配置/配线连接

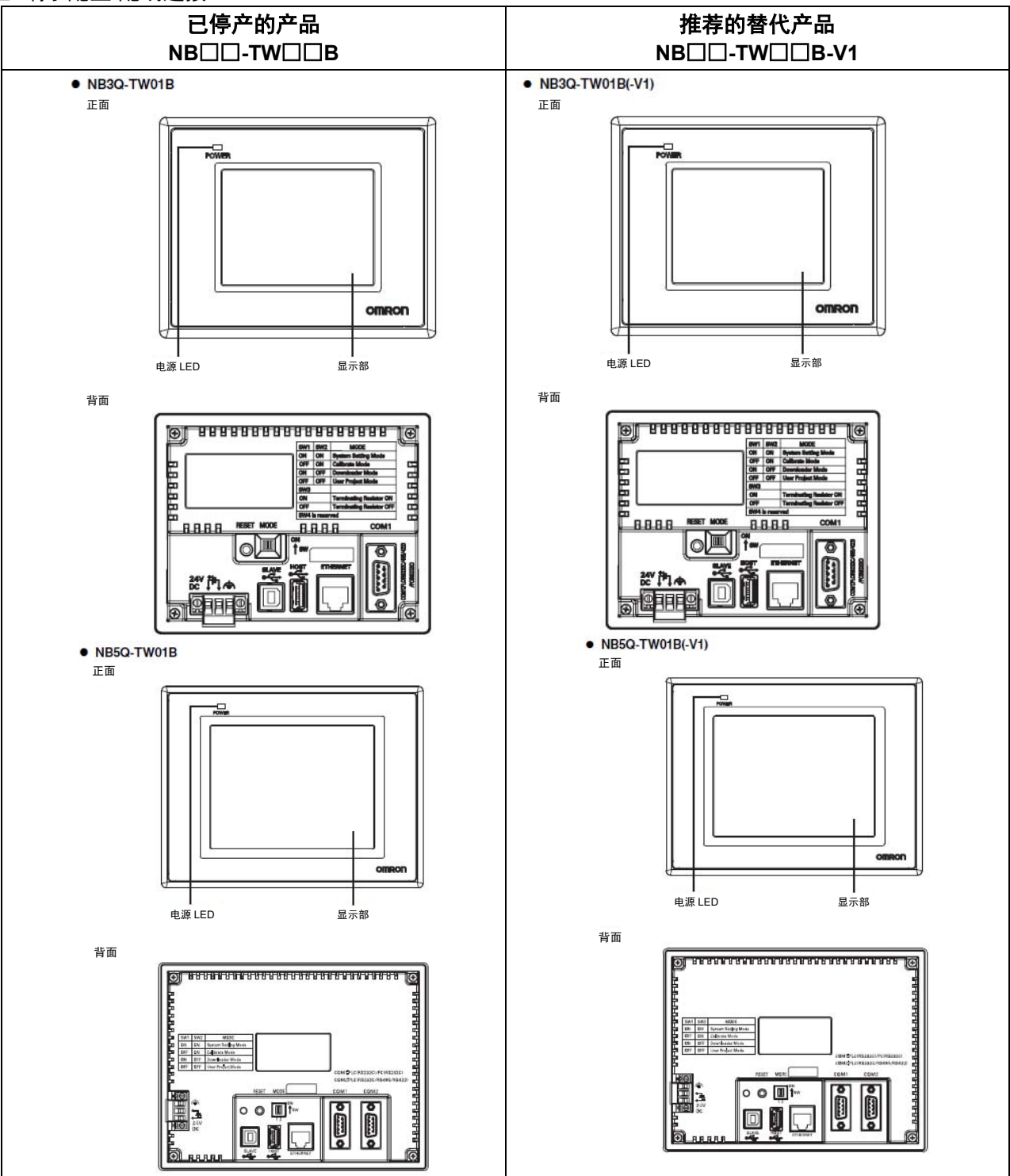

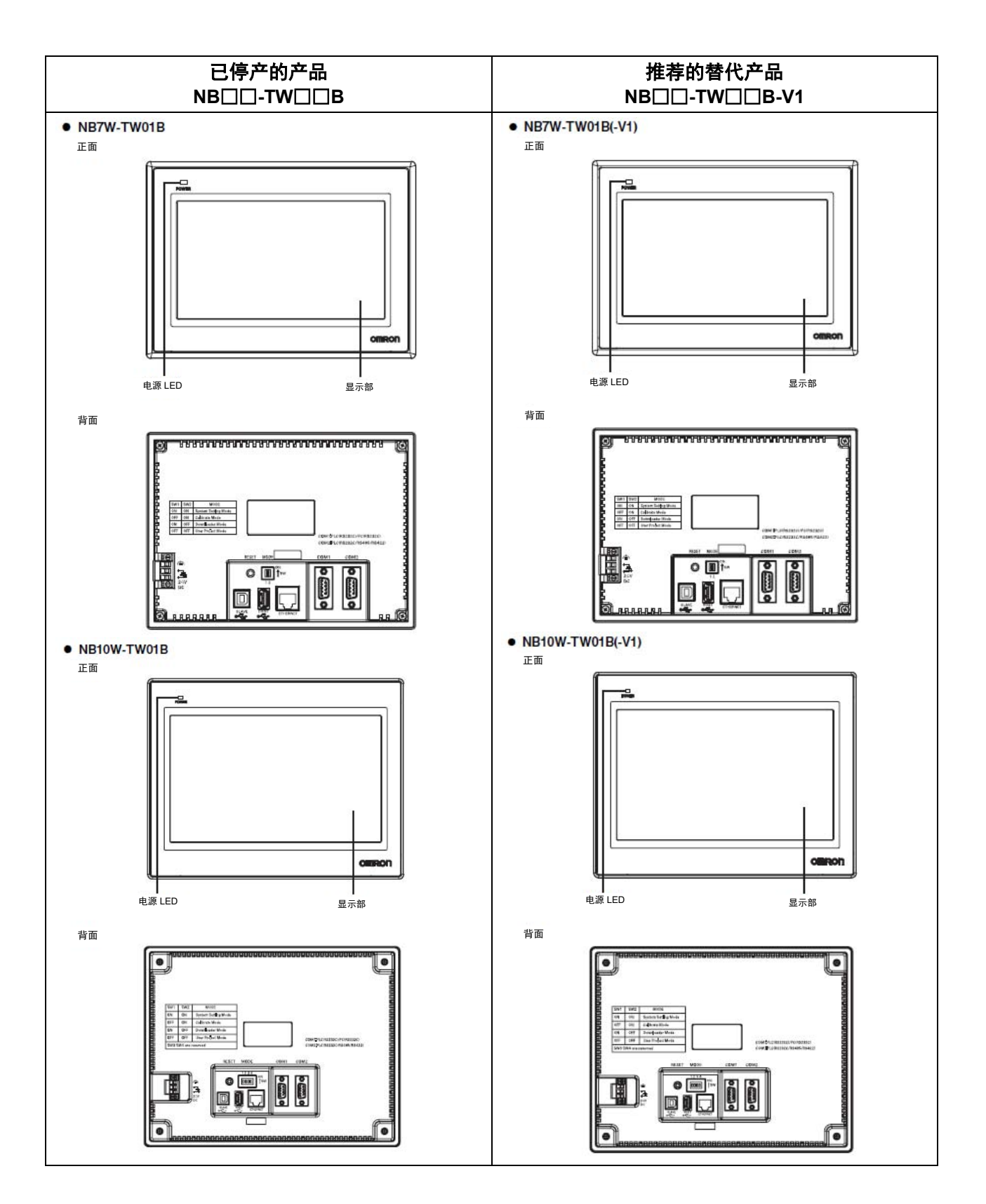

■ 安装尺寸

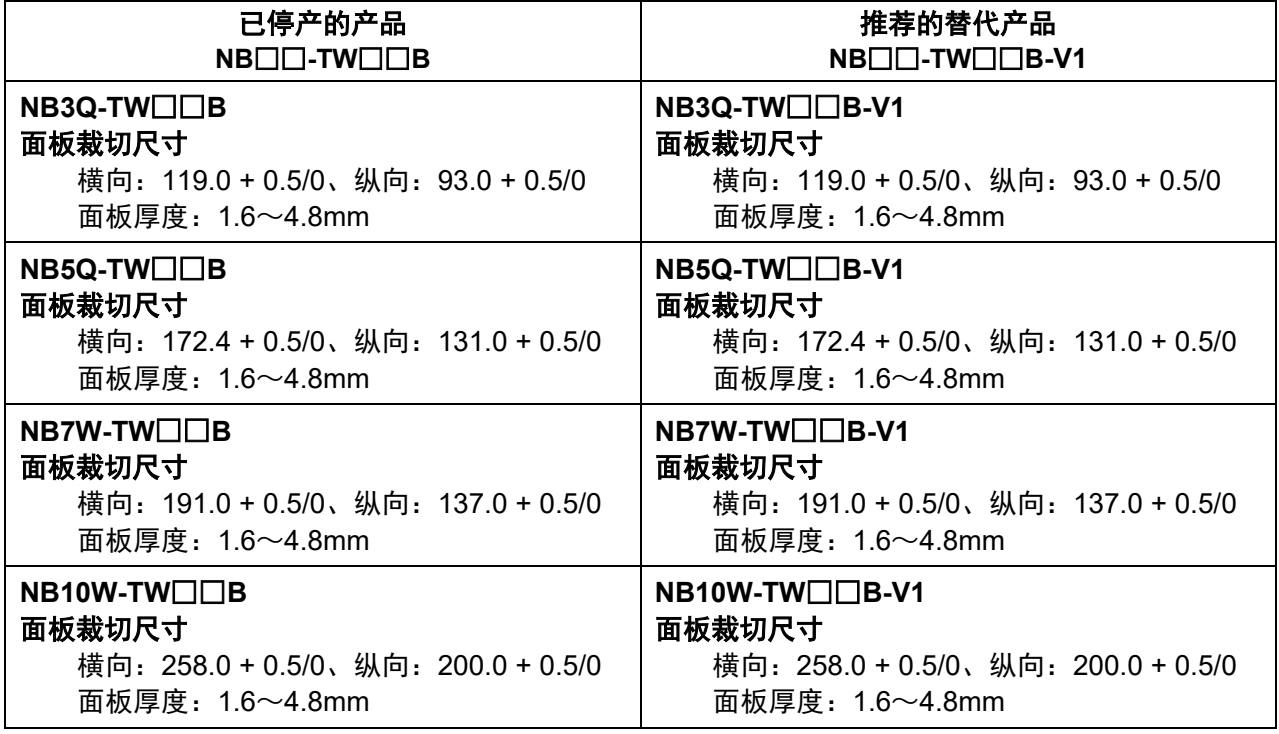

#### ■ 外形尺寸

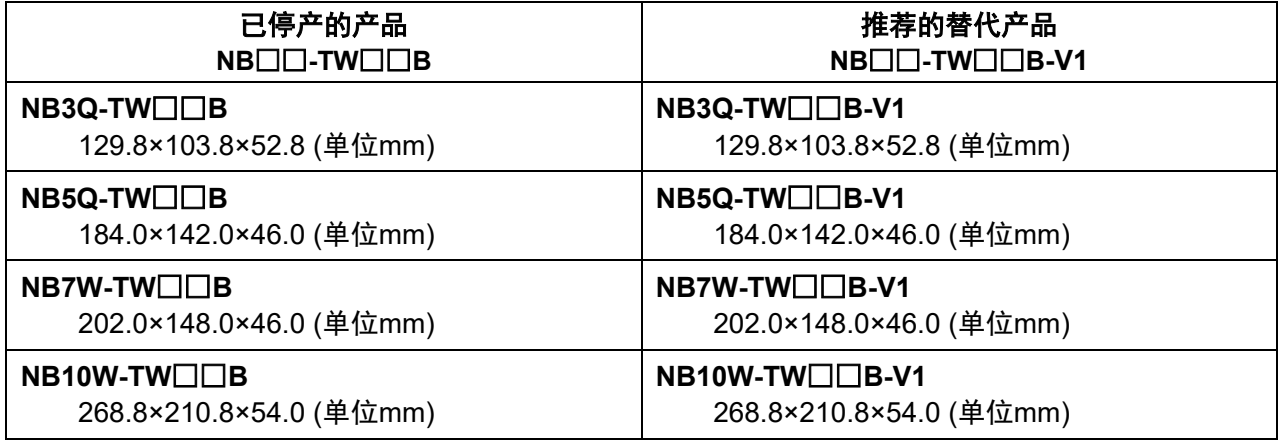

#### ■ 额定值/性能

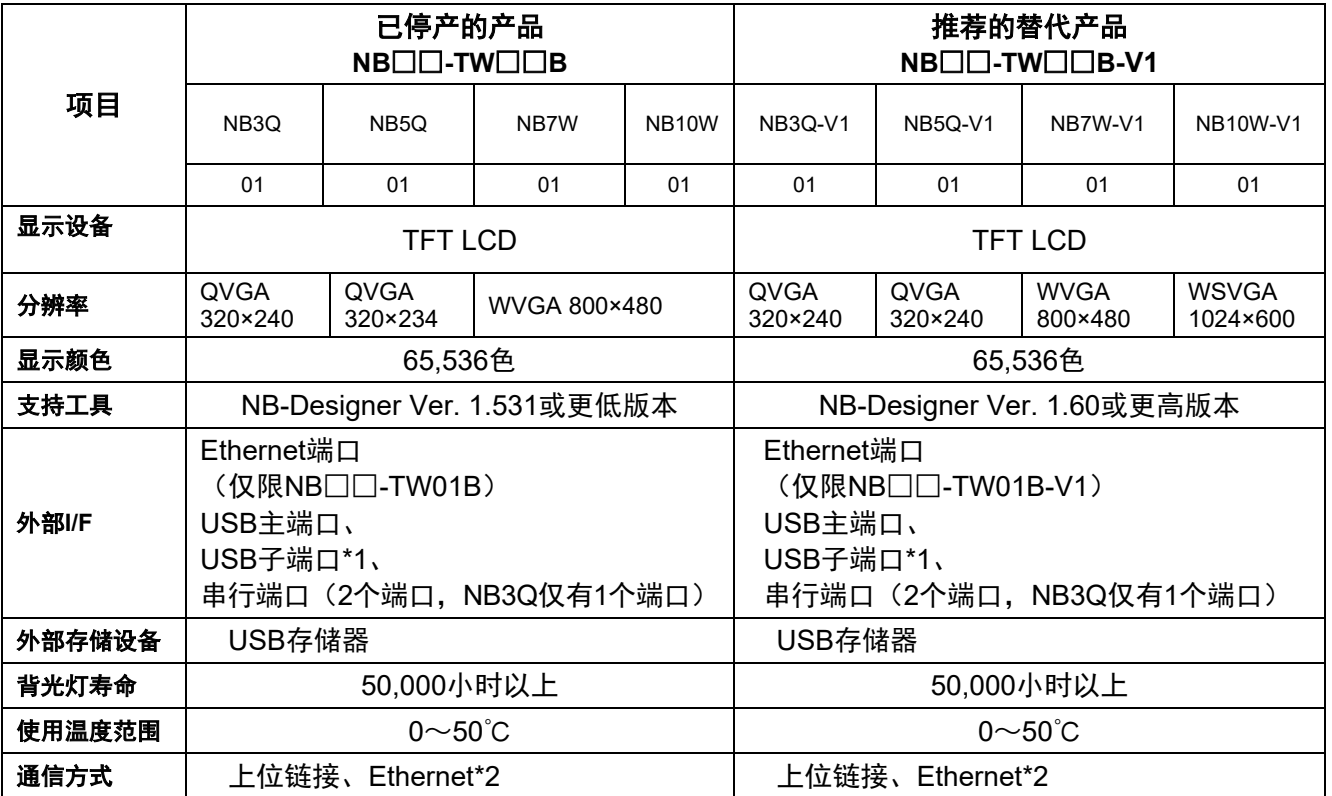

\*1 NB-V1 不支持打印机功能。

打印画面时,将 NB-Designer 的画面截图并打印。

\*2 关于可与 NB 连接的 PLC, 请参见主机连接手册 (SBSA-CN5-552)。

## <span id="page-12-0"></span>**4** 作业流程

## <span id="page-12-1"></span>**4-1** 作业流程

替换为 NB-V1 的步骤如下所示。橙色( ██ )的操作步骤请参见下一页及之后内容。

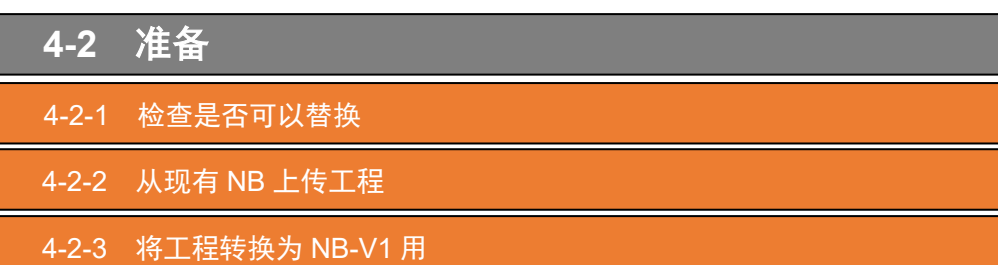

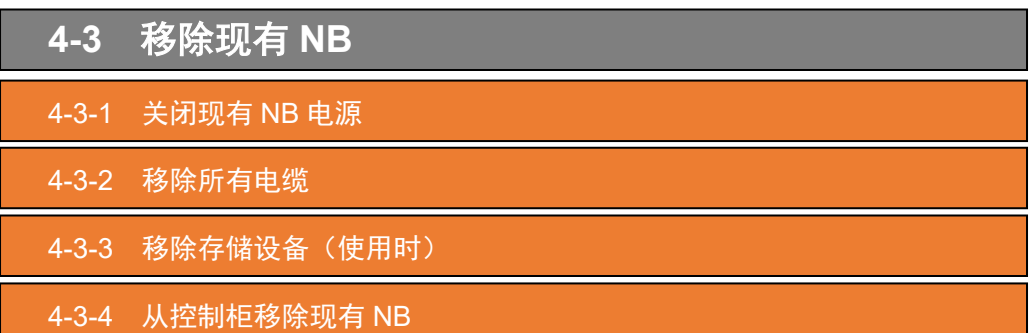

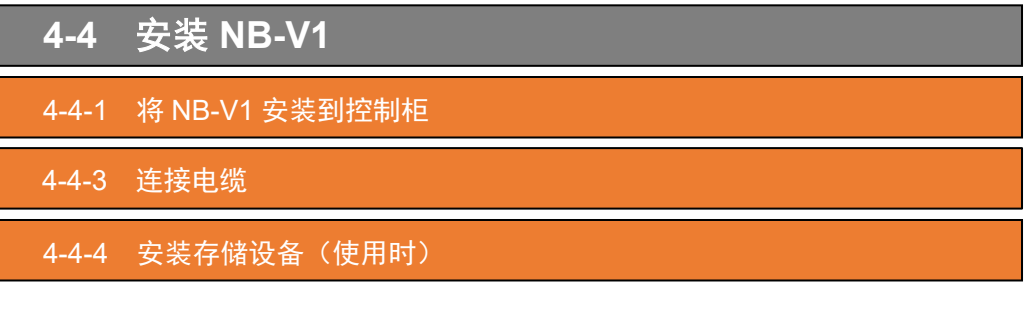

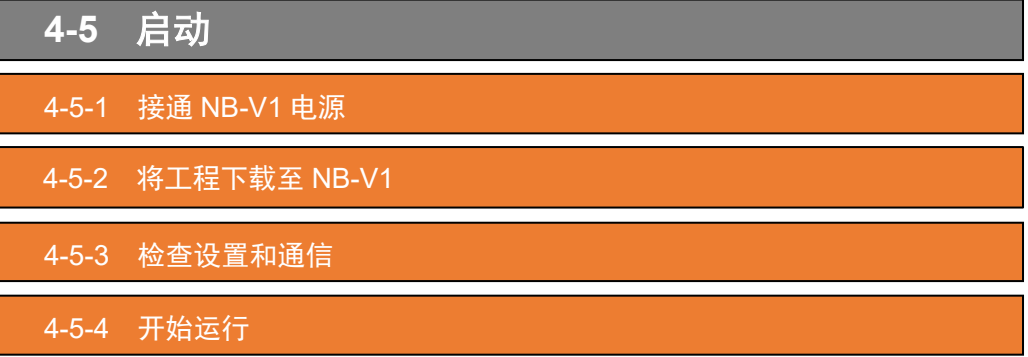

## <span id="page-13-0"></span>**4-2** 准备

## **4-2-1** 检查是否可以替换

请参见主机连接手册(SBSA-CN5-552)以检查 NB-V1 是否支持当前使用的 PLC。

## **4-2-2** 从现有 **NB** 上传工程

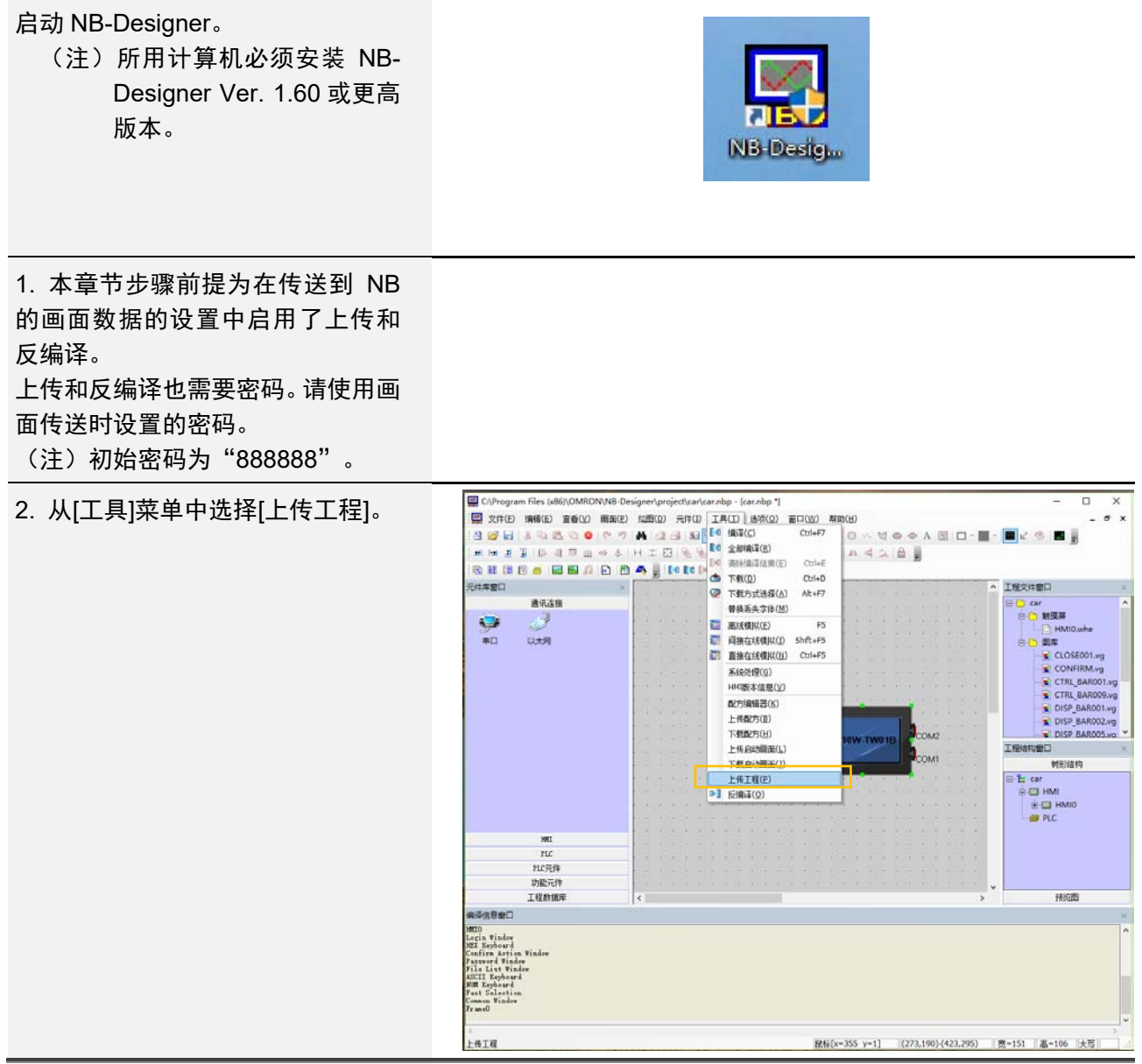

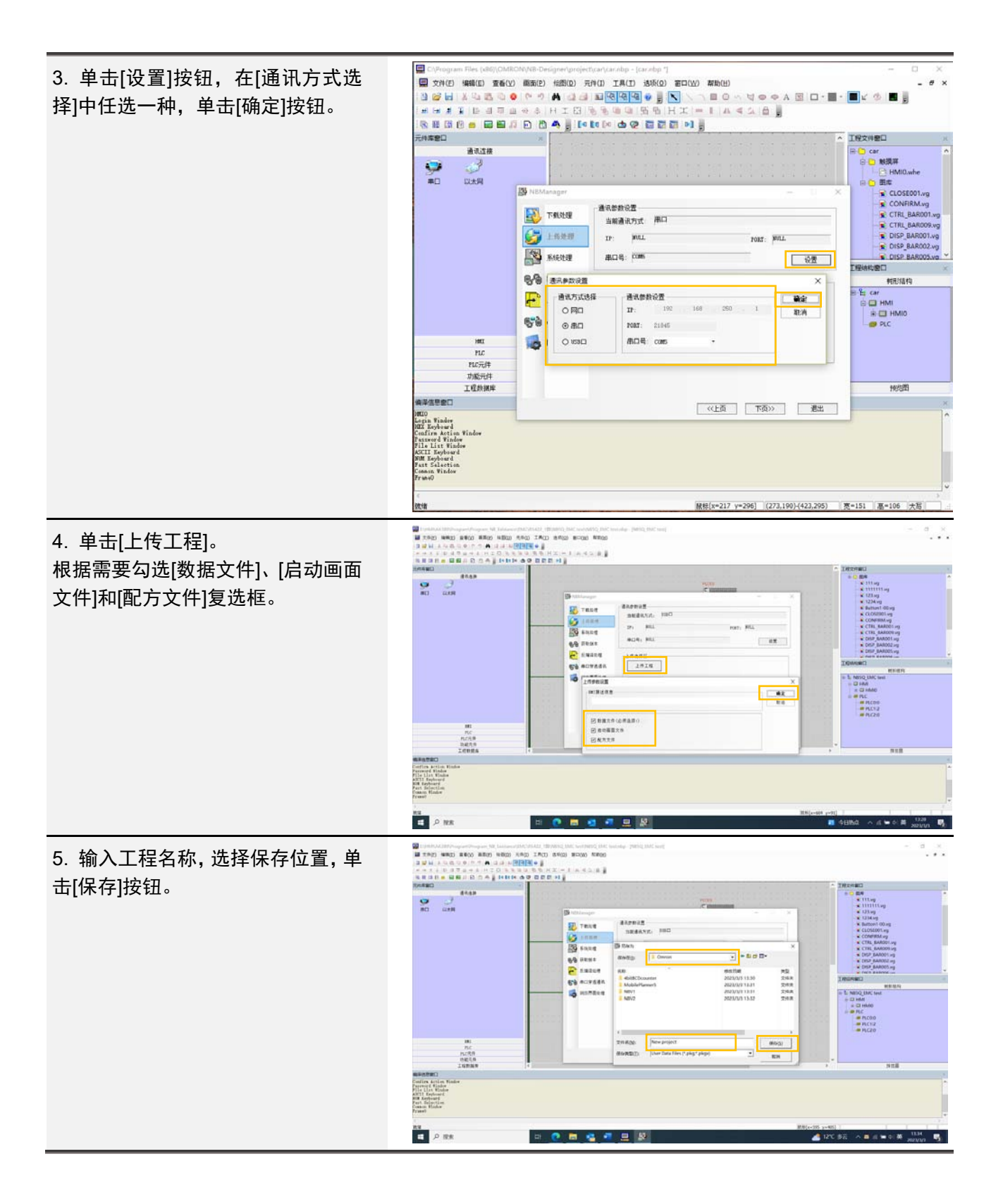

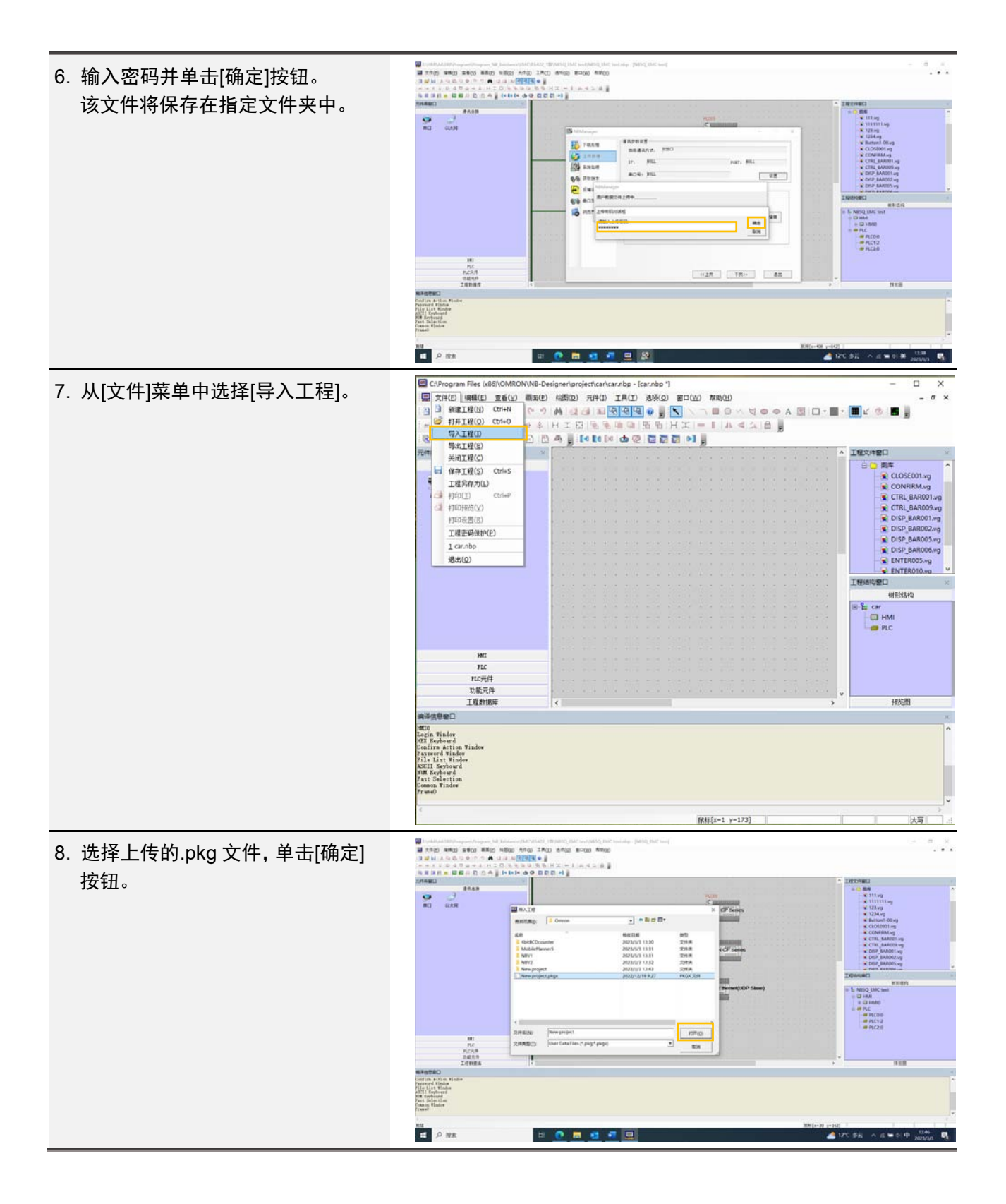

9. 输入密码并单击[确定]按钮。该文 件将打开。  $\begin{bmatrix} 2.021003 & \\ 2.01 & \text{for project 24}\, \text{p} \\ \text{pc} & \text{cm} \end{bmatrix}$  $\begin{tabular}{|c|c|c|} \hline & \multicolumn{3}{|c|}{\textbf{two}} & \multicolumn{3}{|c|}{\textbf{two}} \\ \hline \multicolumn{3}{|c|}{\textbf{two}} & \multicolumn{3}{|c|}{\textbf{two}} \\ \hline \multicolumn{3}{|c|}{\textbf{two}} & \multicolumn{3}{|c|}{\textbf{two}} \\ \hline \multicolumn{3}{|c|}{\textbf{two}} & \multicolumn{3}{|c|}{\textbf{two}} \\ \hline \multicolumn{3}{|c|}{\textbf{two}} & \multicolumn{3}{|c|}{\textbf{two}} \\ \hline \multicolumn{3}{$  $\begin{array}{r}\n\text{HIC} \\
\text{HICOS} \\
\text{HICOS} \\
\text{HICOS}\n\end{array}$  $\begin{array}{r} \text{III} \\ \text{NCE} \\ \text{NCE} \\ \text{NCE} \\ \text{NCEA} \end{array}$  $\overline{\bullet}$   $\circ$  us **NOMERS** 继续执行"4-2-3 将工程转换为NB--

V1 用"。

#### **4-2-3** 将工程转换为 **NB-V1** 用

1. 在离线的NB-Designer中打开已 上传的工程后,右键单击 HMI 的 图标,选择[更换 HMI 型号]。

> \*NB5Q 和 NB10W 的分辨率不 同。请检查画面。

> 更换 HMI 型号后,位图、矢量图、 按钮、指示灯等设置在编辑窗口 上的所有部件的位置和大小会自 动改变。但是,请注意以下例外 情况:字符串和铭牌的字体大小 不会改变。使用字符串或铭牌时, 会尝试在改变部件尺寸时保持字 符串的最小显示范围。此外, 如 果设置模拟仪表等方形部件并变 更为分辨率较低的 PT 机型, 会 在部件纵横比不变的情况下缩 小。如果因 PT 机型变更而导致 画面尺寸发生变化,每个部件的 纵横比都可能发生变化,请微调 部件尺寸。

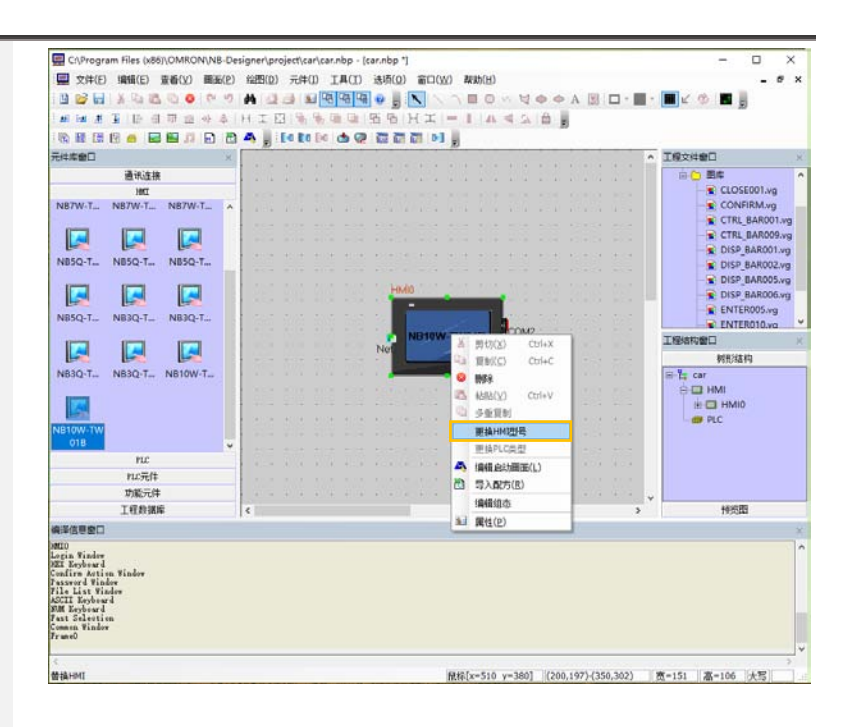

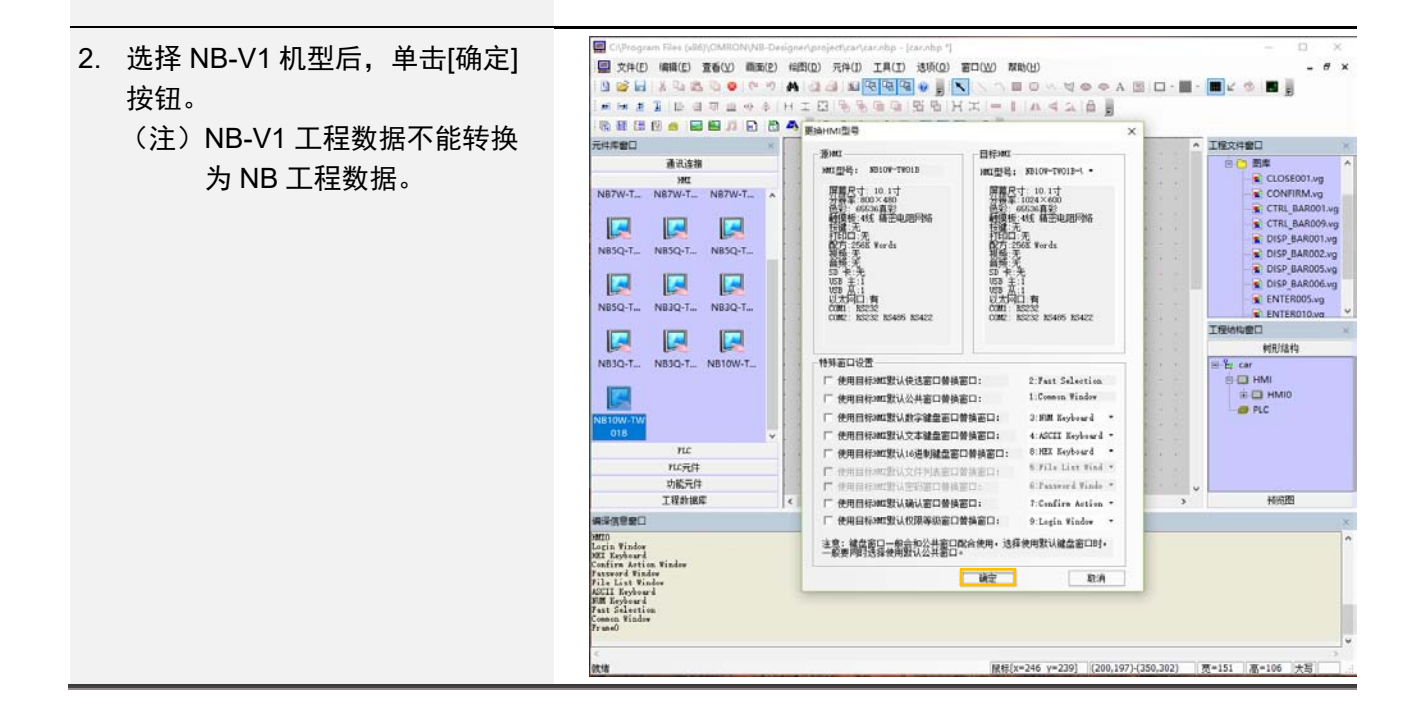

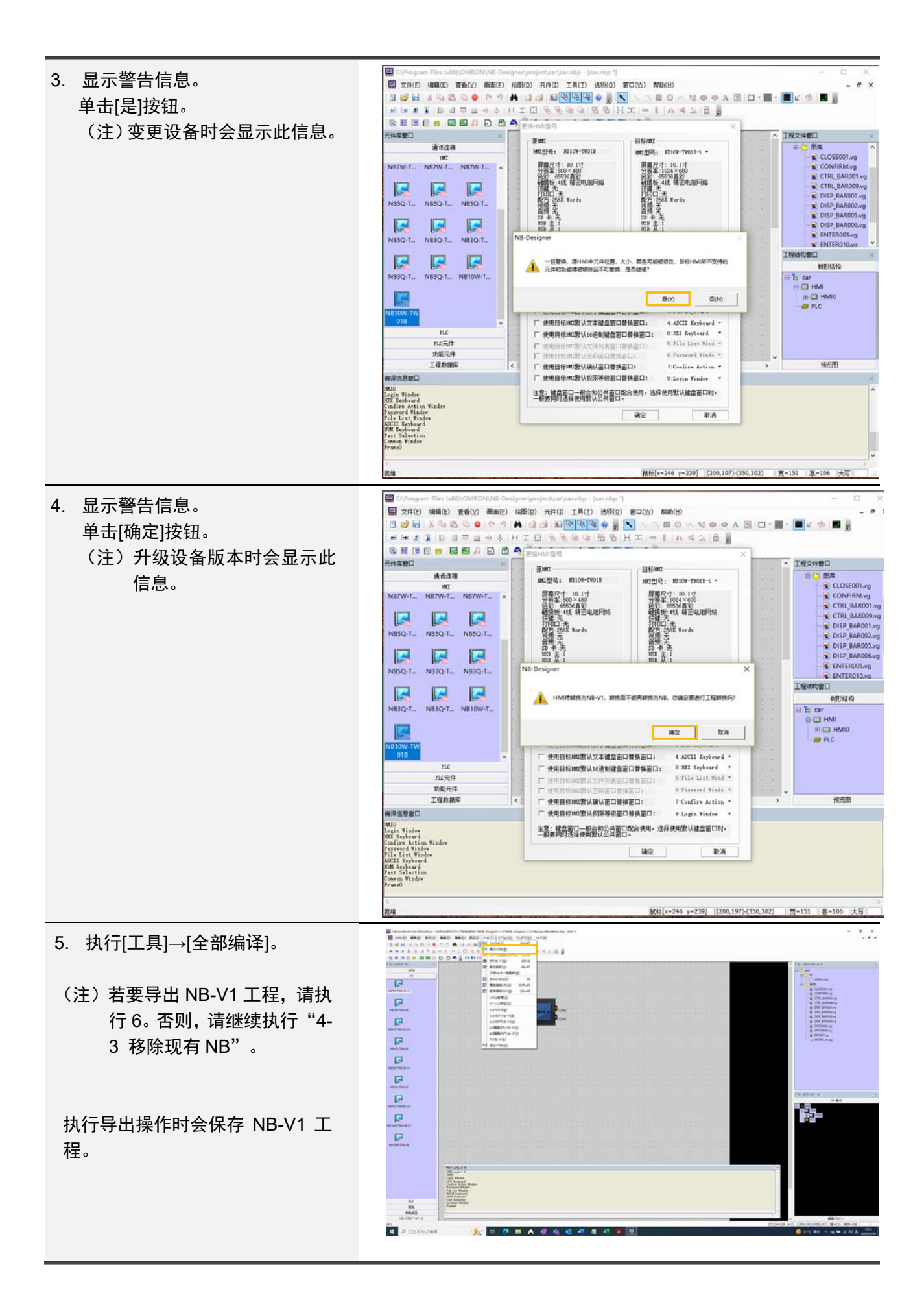

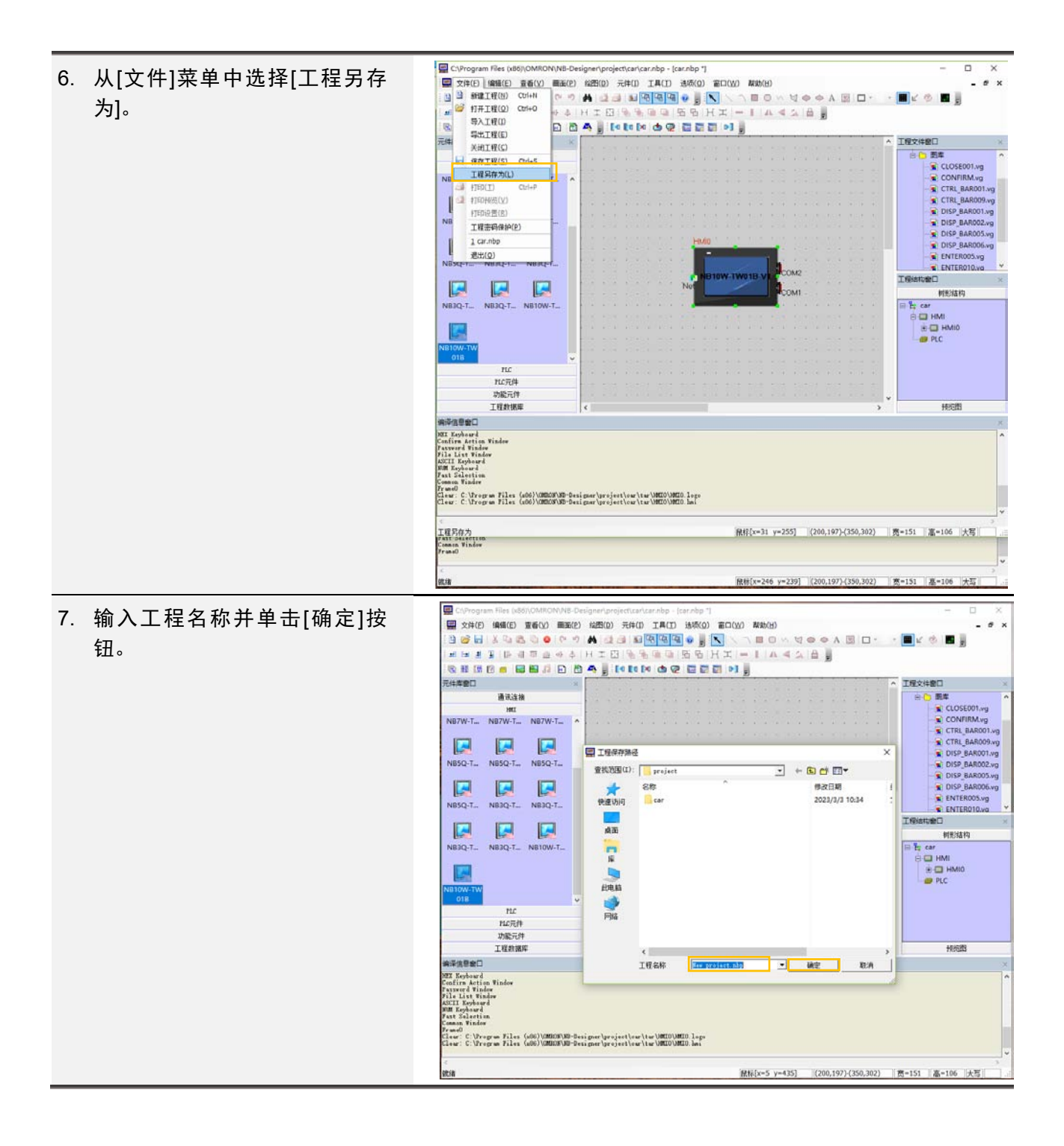

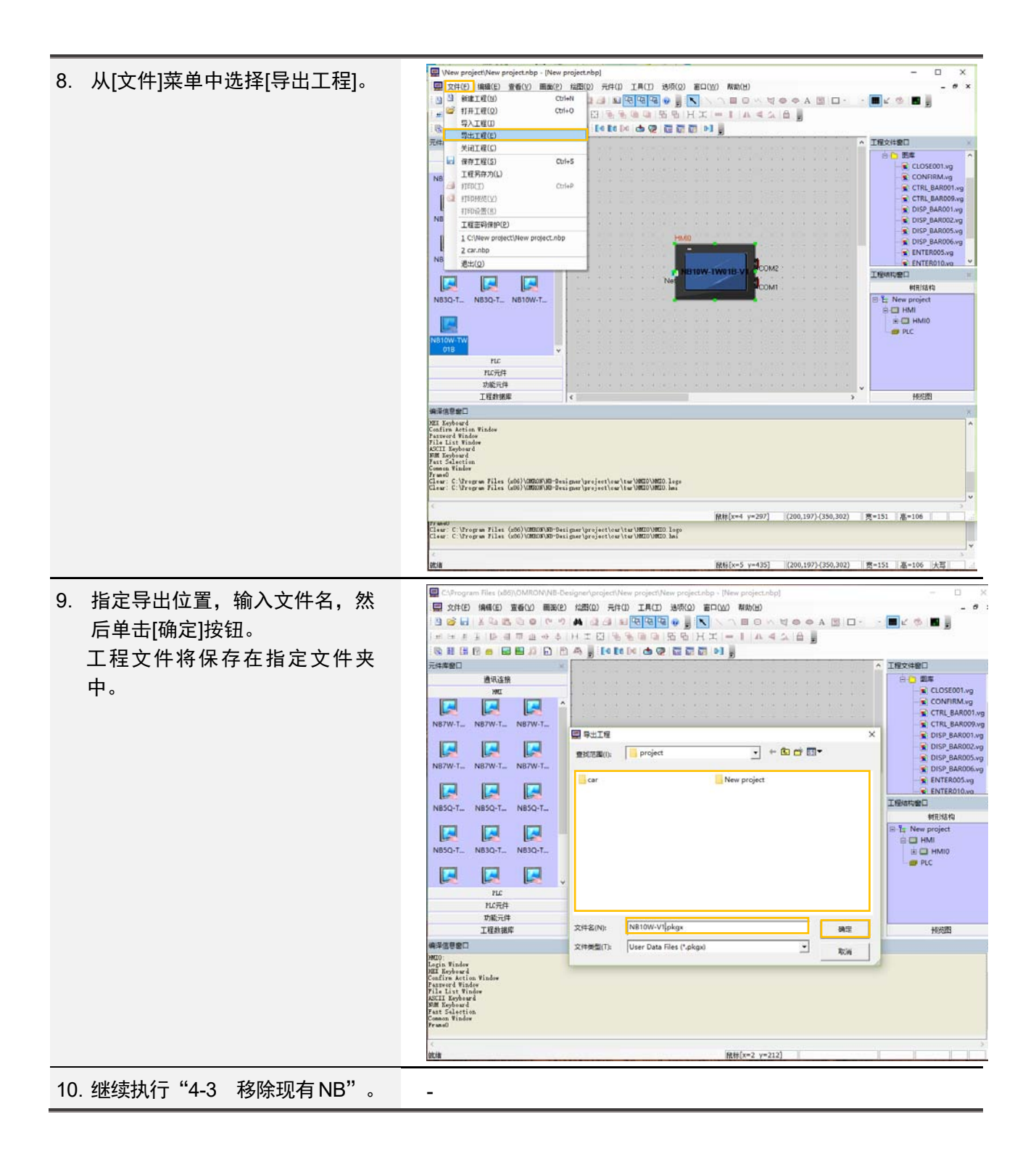

#### <span id="page-21-0"></span>**4-3** 移除现有 **NB**

## **4-3-1** 关闭现有 **NB** 电源

关闭与 NB 连接的 DC24V 电源。

### **4-3-2** 移除所有电缆

移除连接到 NB 的所有电缆。

## **4-3-3** 移除存储设备(使用时)

移除 USB 存储器。

## **4-3-4** 从控制柜移除现有 **NB**

从控制柜移除当前安装的 NB。

### <span id="page-22-0"></span>**4-4** 安装 **NB-V1**

## **4-4-1** 将 **NB-V1** 安装到控制柜

使用面板安装支架和十字螺丝刀将 NB-V1 安装到控制柜上。

### **4-4-2** 连接电缆

连接 NB-V1 的所有电缆。

### **4-4-3** 安装存储设备(使用时)

插入 USB 存储器。

<span id="page-23-0"></span>**4-5** 启动

#### **4-5-1** 接通 **NB-V1** 电源

打开与 NB-V1 连接的 DC24V 电源。

#### **4-5-2** 将工程下载至 **NB-V1**

如果使用 USB 电缆下载工程,需要安装驱动程序。

关于 USB 驱动程序的安装方法,请参见《NB 系列 可编程终端 画面创建手册》(SBSA-CN5- 551)中的"2-4 安装 USB 驱动程序"。

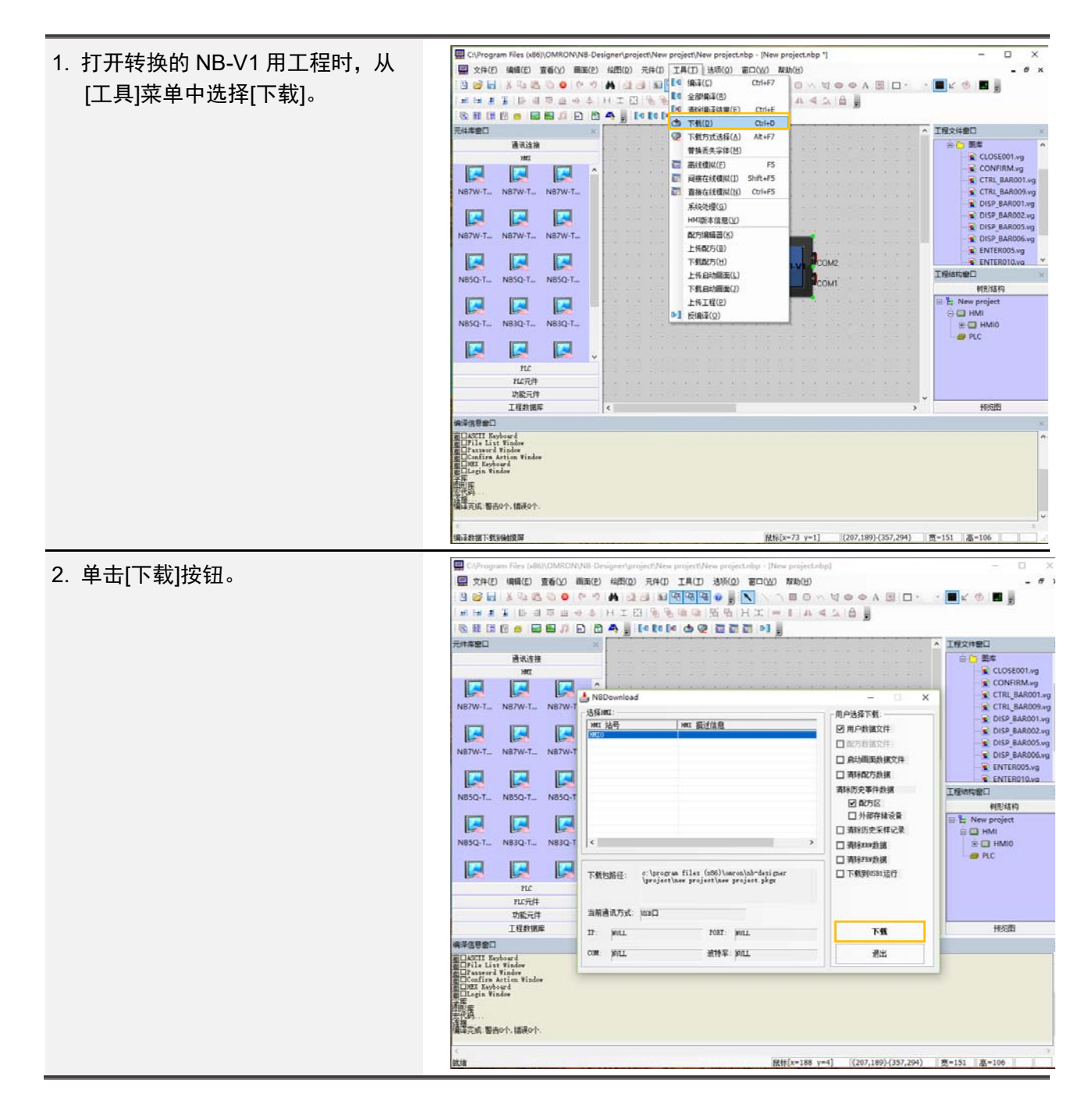

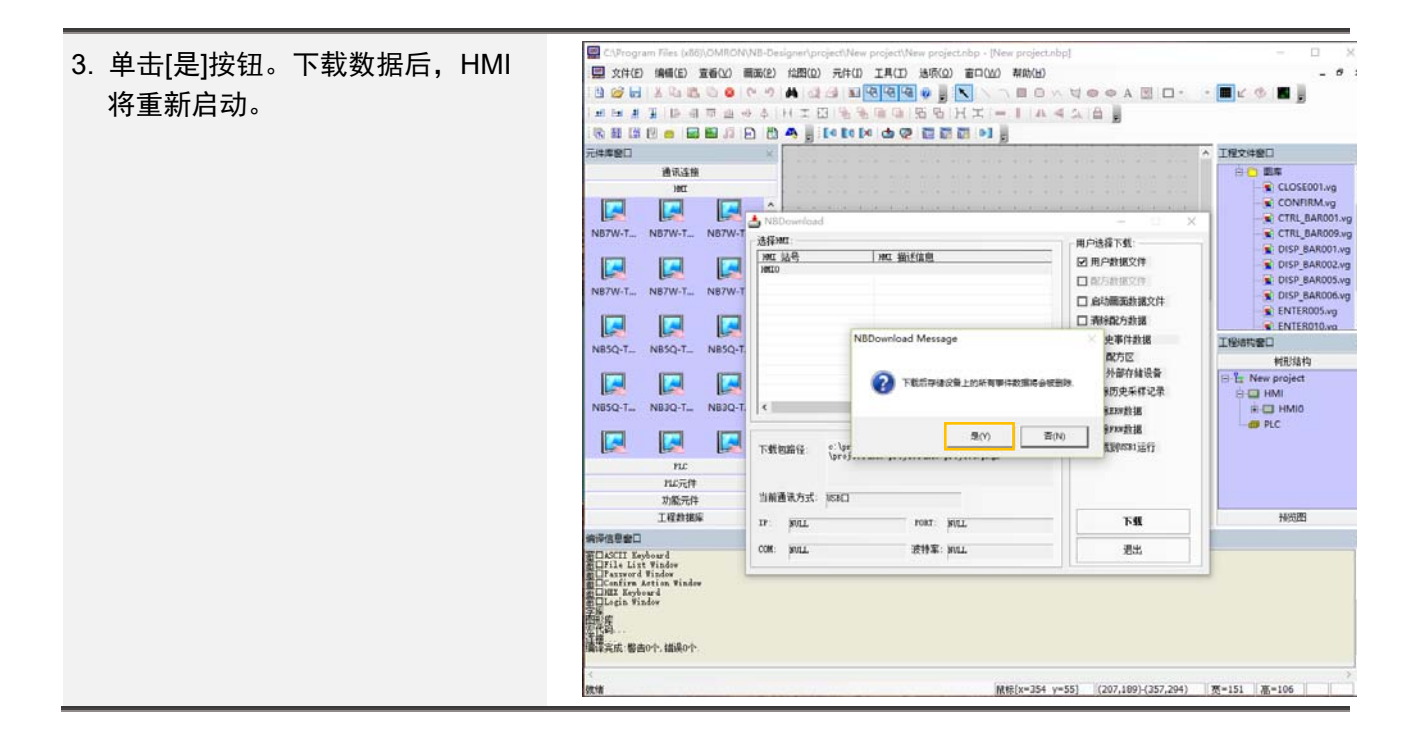

#### **4-5-3** 检查设置和通信

在实际系统上执行工程并检查是否已将正确的值写入连接设备,画面是否正确转换,以及是否更 新连接设备中设置的值。

### **4-5-4** 开始运行

开始实际运行。

## <span id="page-25-0"></span>附录 **1** 使用介质传送工程数据

即使不能使用 NB-Designer,也可以使用介质传送工程文件。 \*画面转换需要 NB-Designer。

4-2-2 从现有 NB 上传工程 → 附录-1-1 4-5-2 将工程下载至 NB-V1 → 附录-1-2

上述功能如下所述。

#### 附录**-1-1** 使用存储介质上传

1. 将 USB 存储器插入要上传数据 的计算机。 2. 按以下步骤进入系统设置模式。 **MODE RESET** (1) 将背面的拨码开关 SW1 和 SW2 打开。 (2) 按下复位开关并重新启动 ON 计算机时,将进入系统设置 模式。 3. 触摸[USB←HMI]按钮。 2000/03/23 21:50:55 (注)HMI 操作所需的用户工程 NB10W-TW01B SETUP 文件将上传到 USB 存储 **Options** 器。 $[192]$ ,  $[168]$ ,  $[250]$ ,  $[1]$  Port: **IP** Address:  $[255]$ ,  $[255]$ ,  $[255]$ ,  $[0]$  Node ID:  $[0]$ Subnet Mask:  $\boxed{0}$ ,  $\boxed{0}$ ,  $\boxed{0}$ ,  $\boxed{0}$ Gateway: Backlight Saver Time: 10 Min Mute <sup>3</sup> **Enable Printer Function** ø **S** Brief

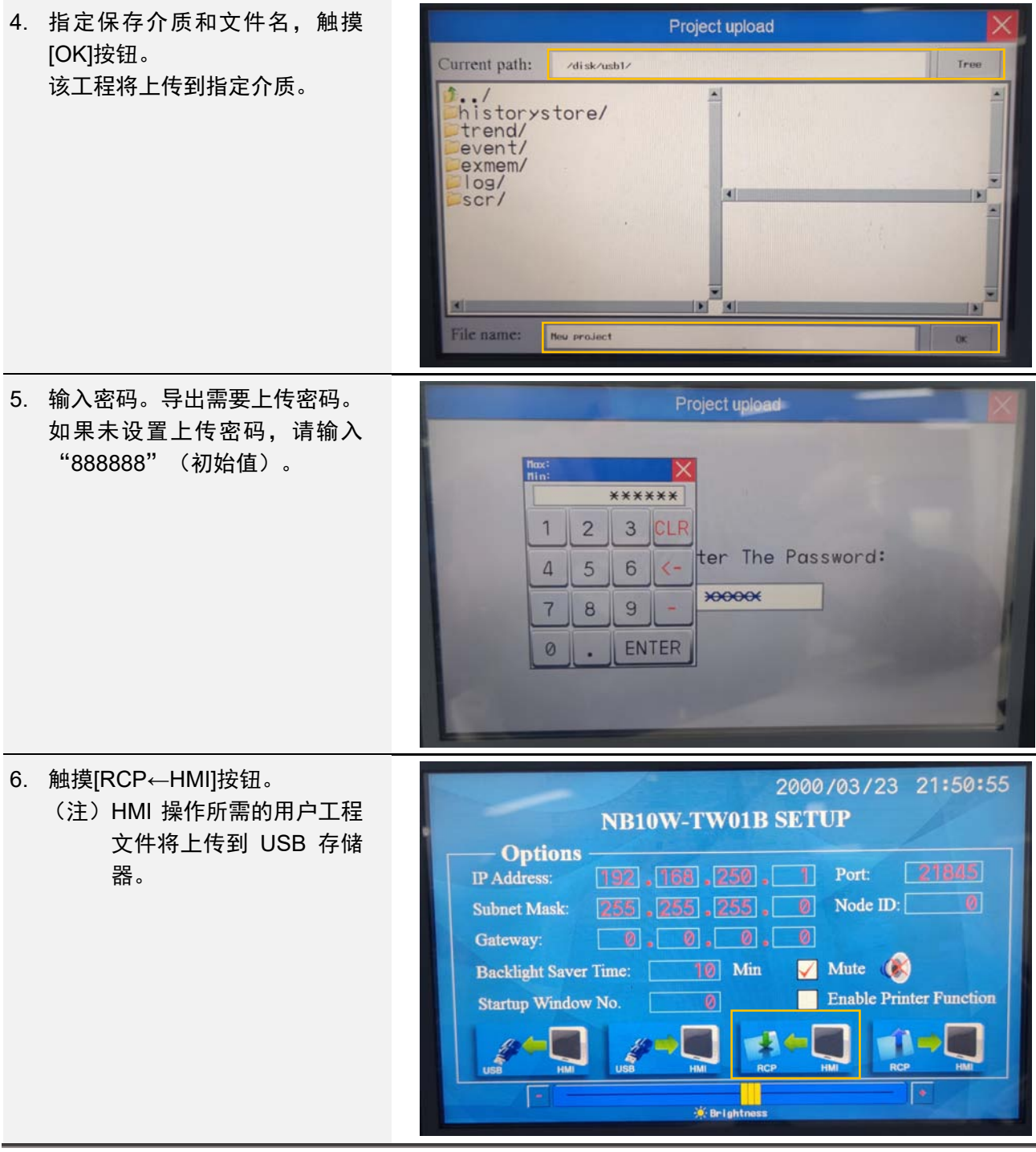

7. 指定保存介质和文件名,触摸 Recipe upload [OK]按钮。该配方将上传到指定 Current path: /disk/usb1/ Tree 介质。 **)../**<br>Phistorystore/<br>Pevent/<br>Pexmem/<br>Pexmem/ **ELNew project.pkg** log/<br>Scr/ action × **BI** × File name: New project n. 8. 从 NB 移除介质。 9. 将包含上传工程的介质插入计算 机并启动 NB-Designer。 NB-Design (注) 所用计算机必须安装 NB-Designer Ver. 1.60 或更 高版本。  $\begin{array}{c}\n\Box\n\end{array}$ 10. NB-Designer 启动后,从[文件]菜 单中选择[导入工程]。关闭工程(C) **GRTHIS**  $On\log$ ■ 相同<br>二種易存为(L)<br>二種易存为(L)<br>■ 相同相当(M)  $C(s) + \beta$ HRIGHES 2 Carinbo<br>
2 Carinbo<br>
2 Carinbo<br>
2 Carinbo<br>
2 Carinbo project/New project.nbp 通出(Q) **INMARI** 树形结构 国国  $\boxed{\blacksquare}$ ■ 国  $\boxed{\blacksquare}$ ru<br>ru元件<br>功能元件<br>工程数据库 传统图 OBBE тамин<br>ASCII Ecyboard<br>File List Vinder<br>Fassverd Vinder<br>Confirm Artion Vinder Confirm Acti<br>NII Keyboard<br>Legin Vindor 本<br>精準完成: 審告0个, 講送0个 鼠标[x=3 y=54]

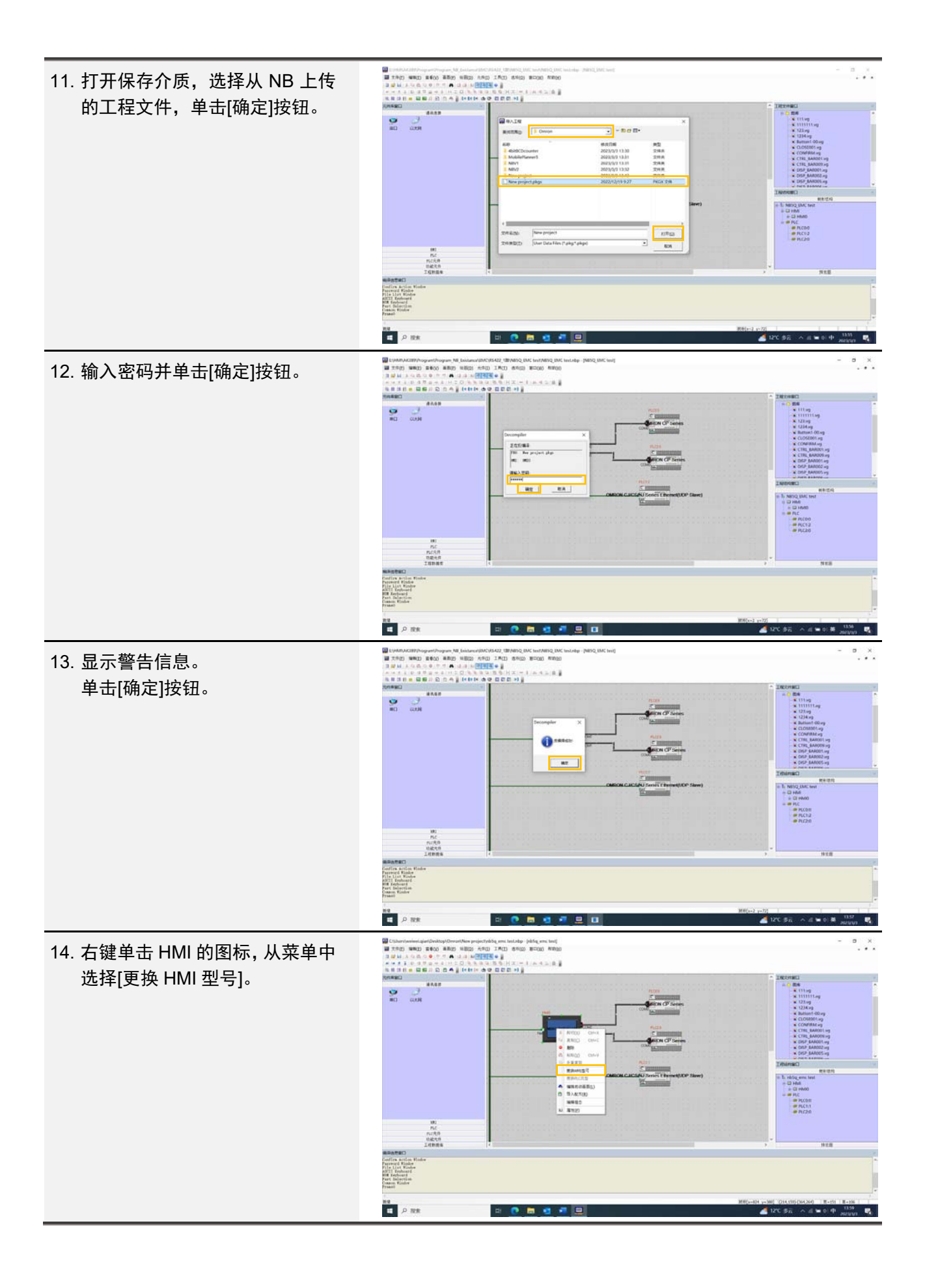

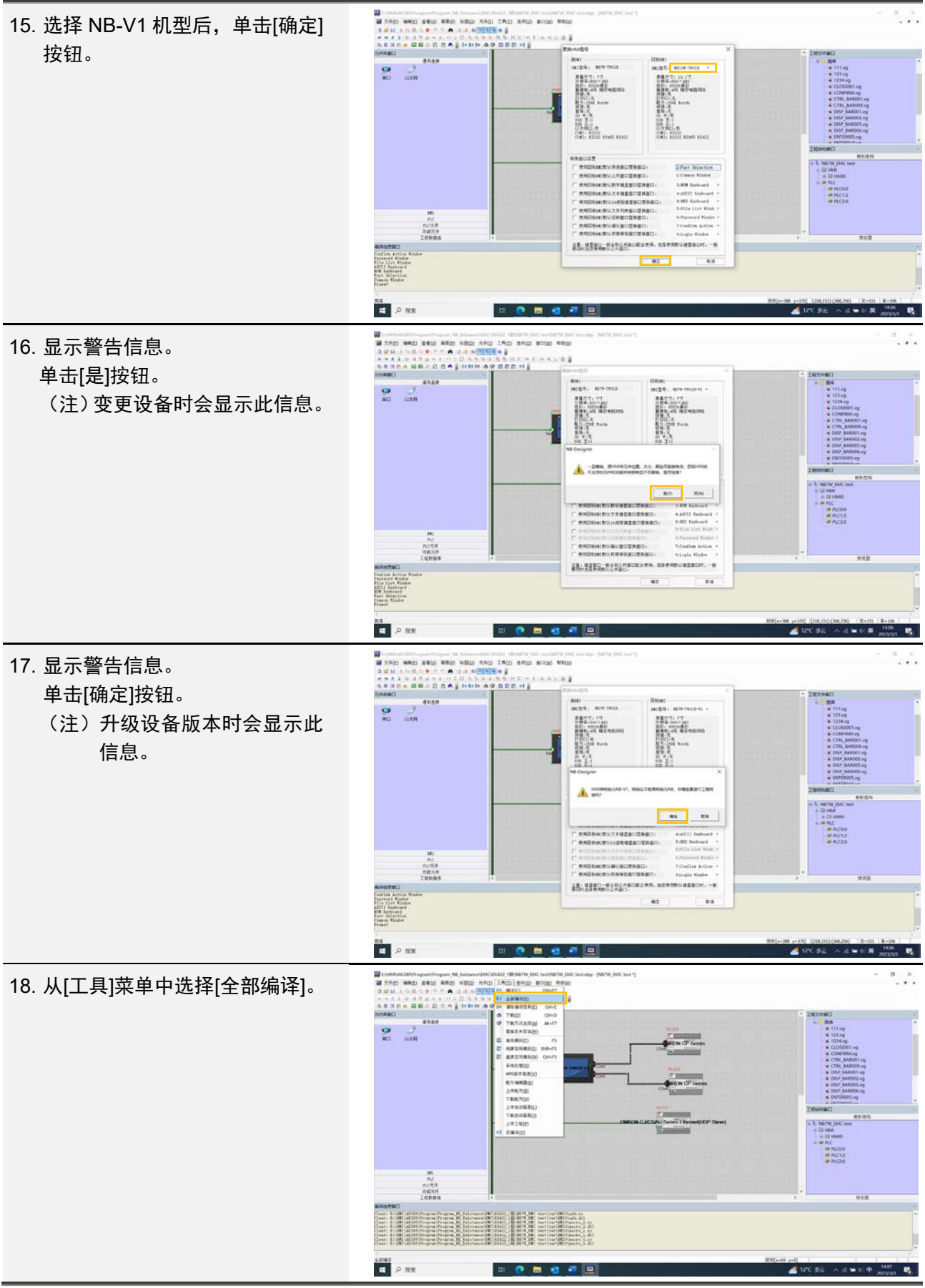

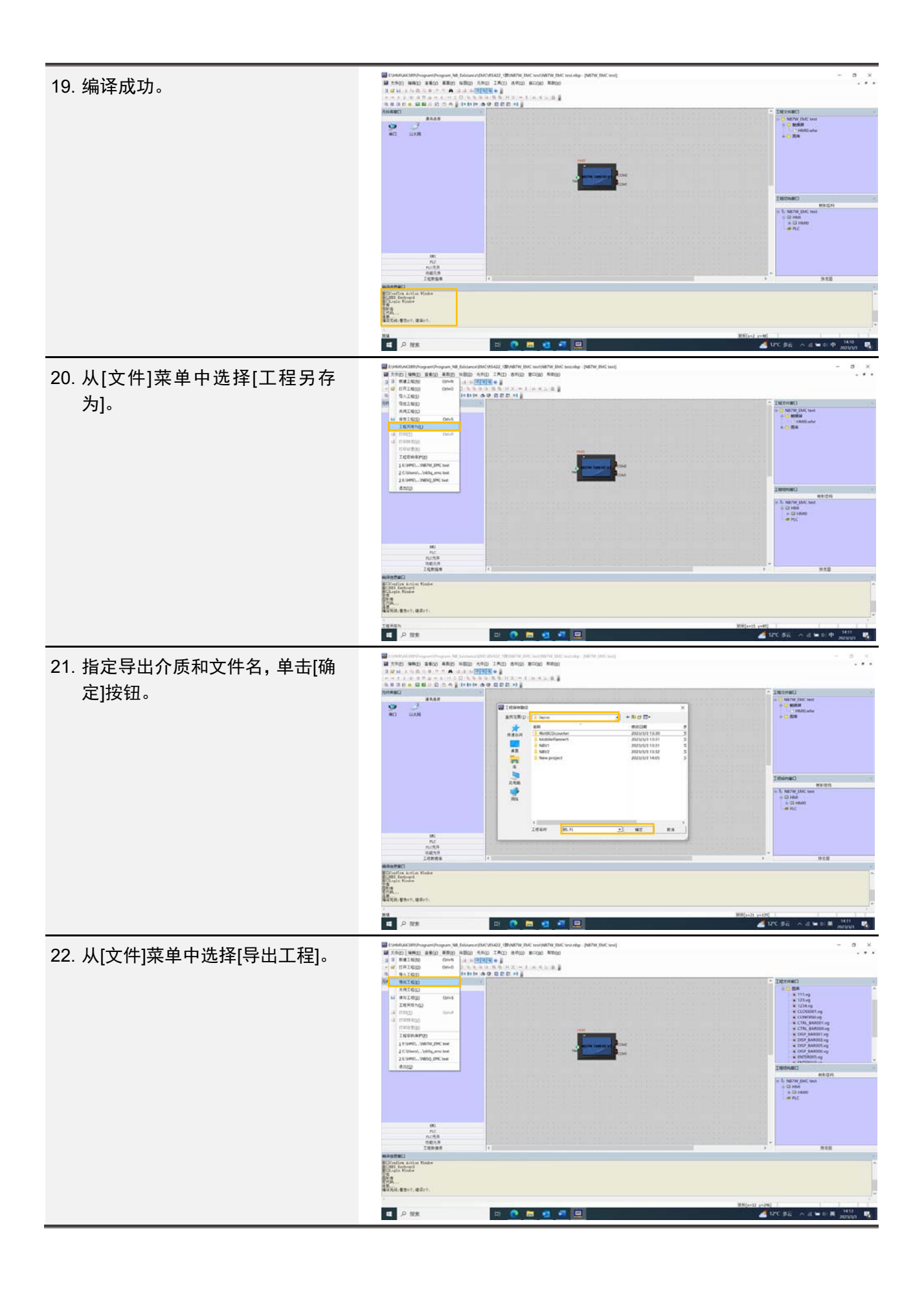

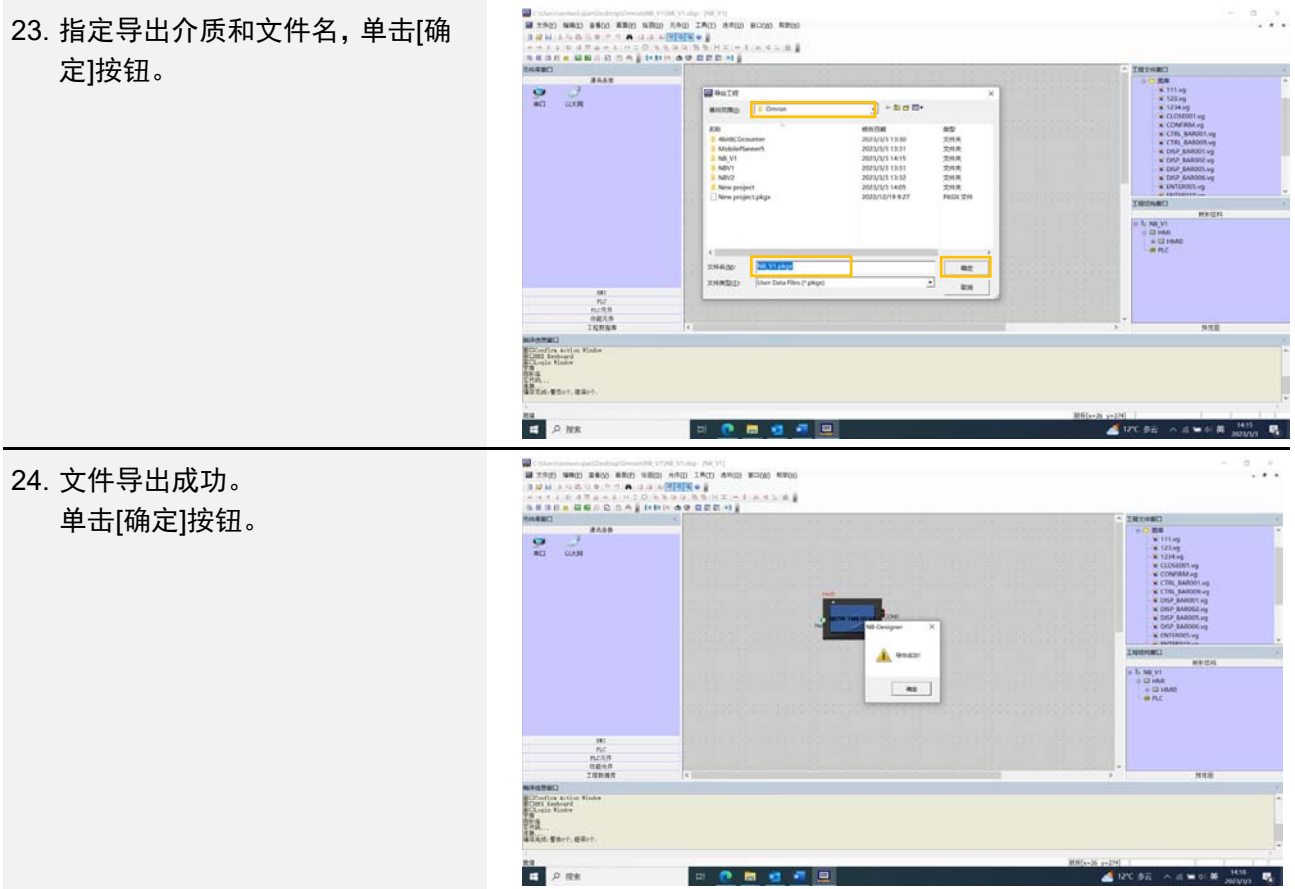

### 附录**-1-2** 使用存储介质下载

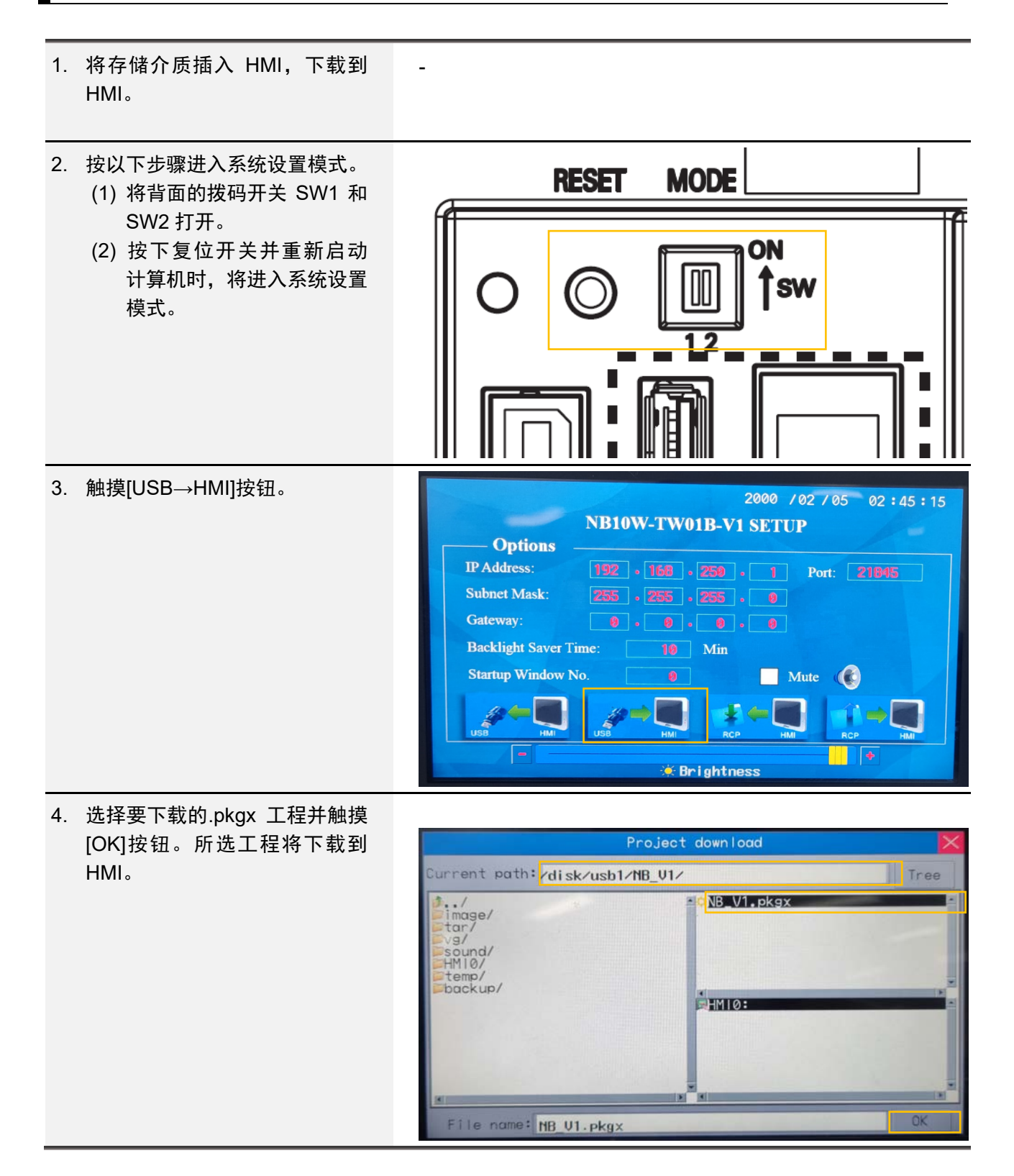

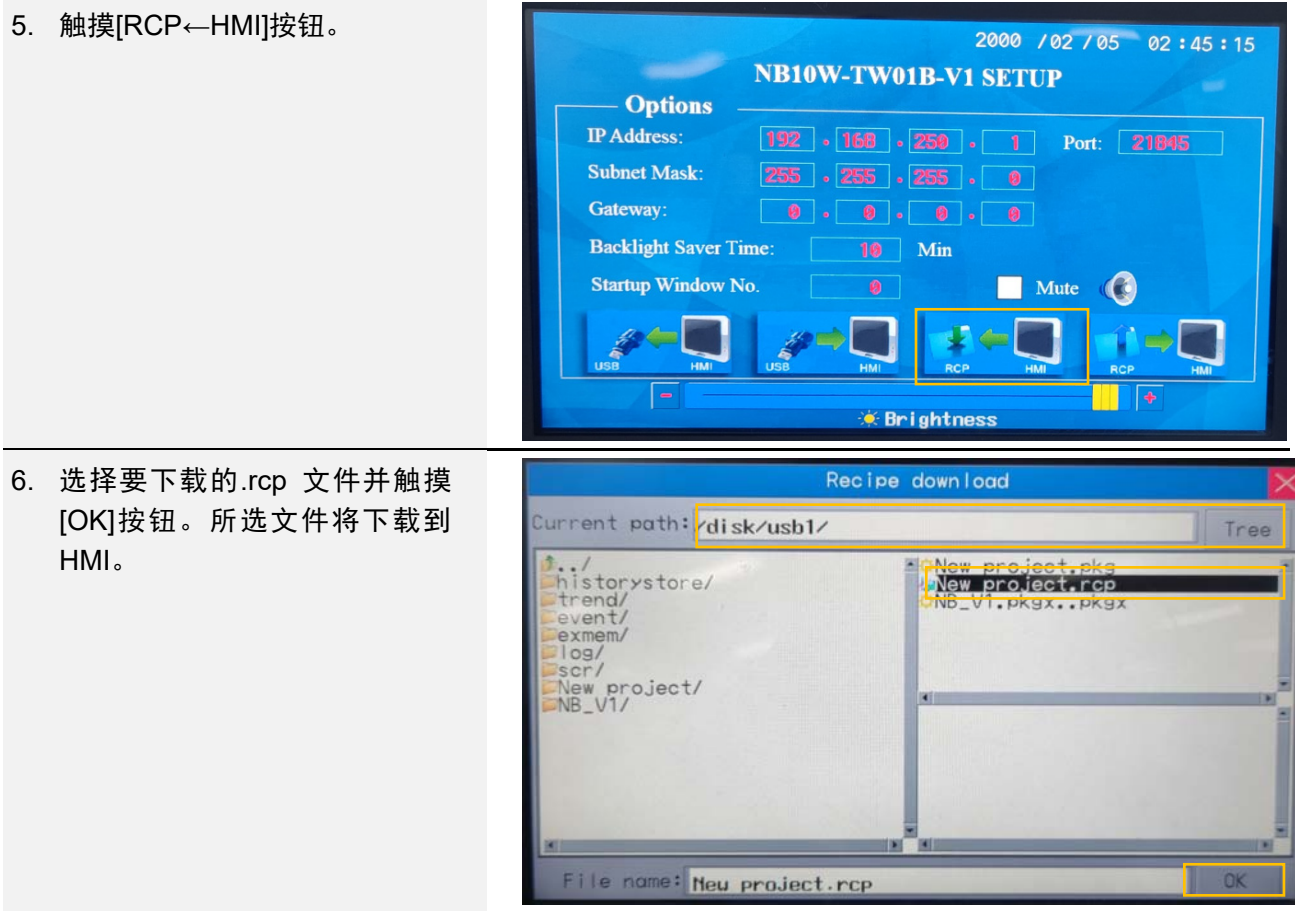

## <span id="page-34-0"></span>修订记录

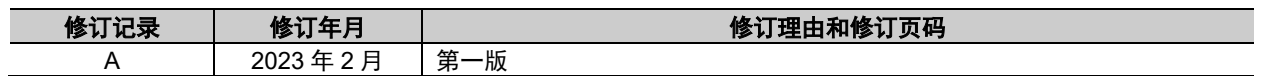

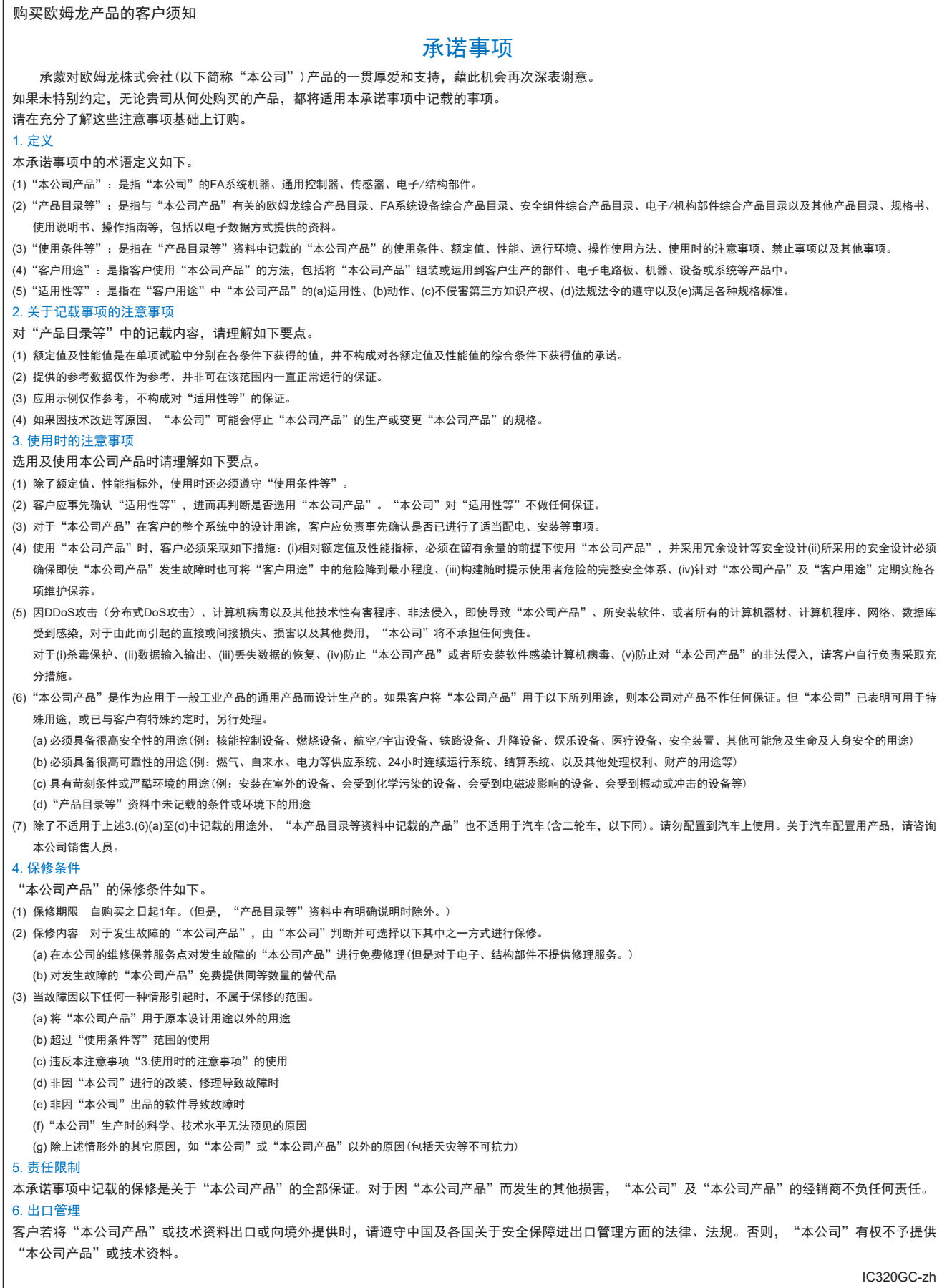

202304

### 欧姆龙自动化(中国)有限公司

**http://www.fa.omron.com.cn 咨询热线:400-820-4535** 

注:规格如有变更,恕不另行通知。请以最新产品说明书为准。